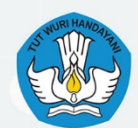

Balai Pengembangan Talenta Indonesia Pusat Prestasi Nasional Kementerian Pendidikan, Kebudayaan, Riset, dan Teknologi

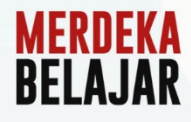

# **BUKU PETUNJUK TEKNIS PORTAL REGISTRASI TERPADU AJANG TALENTA 2024**

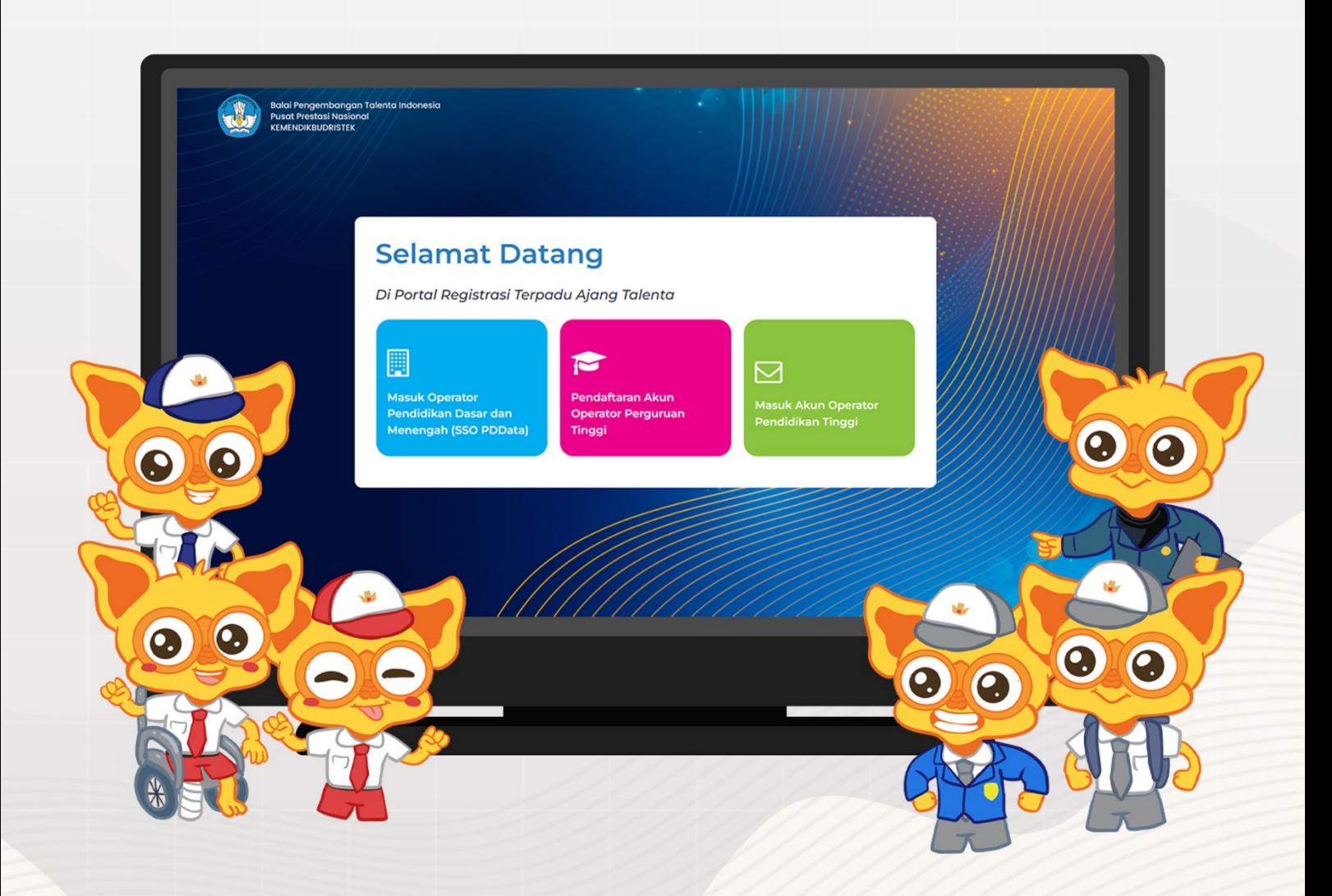

# Daftar Isi

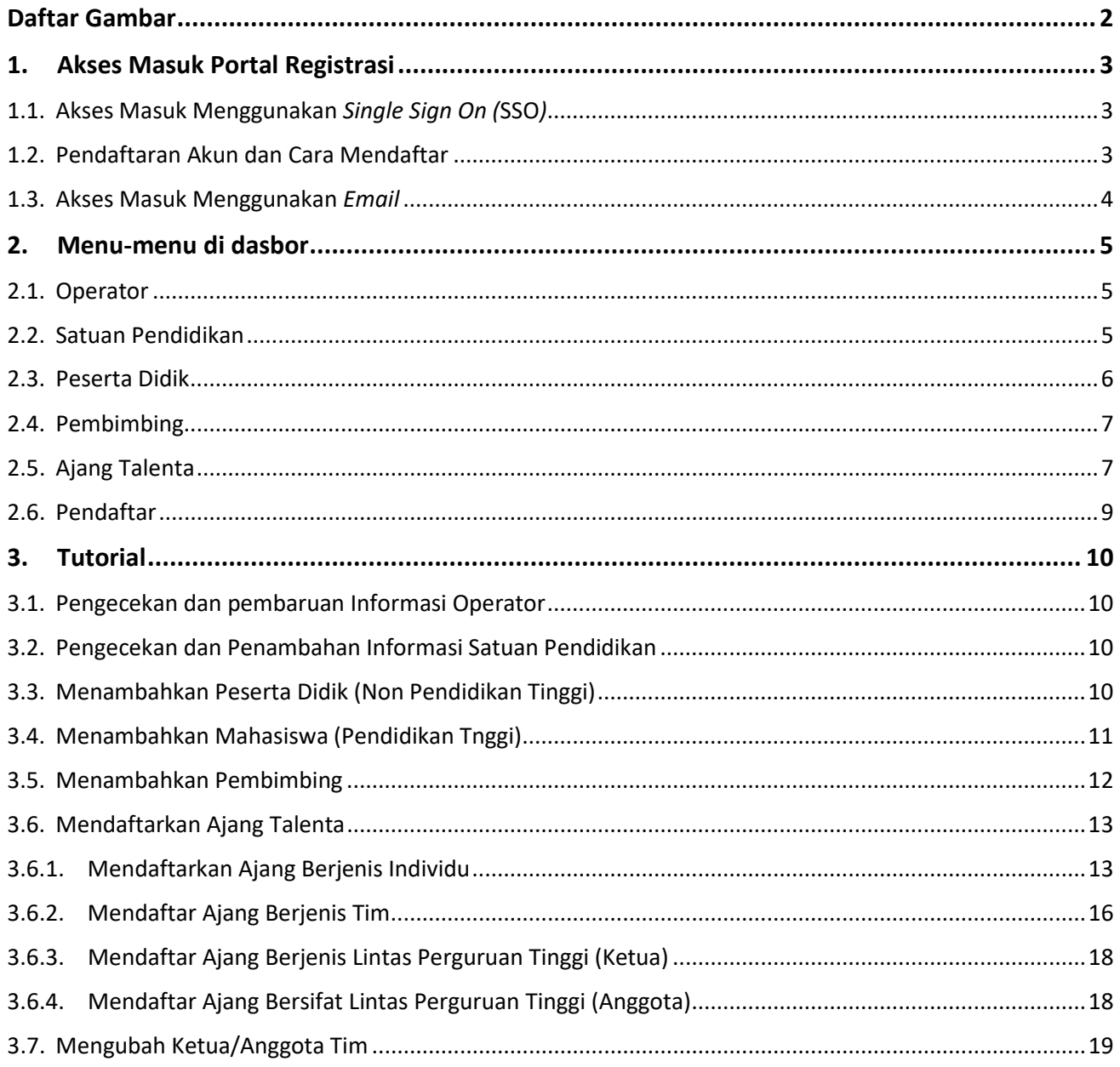

# <span id="page-2-0"></span>**Daftar Gambar**

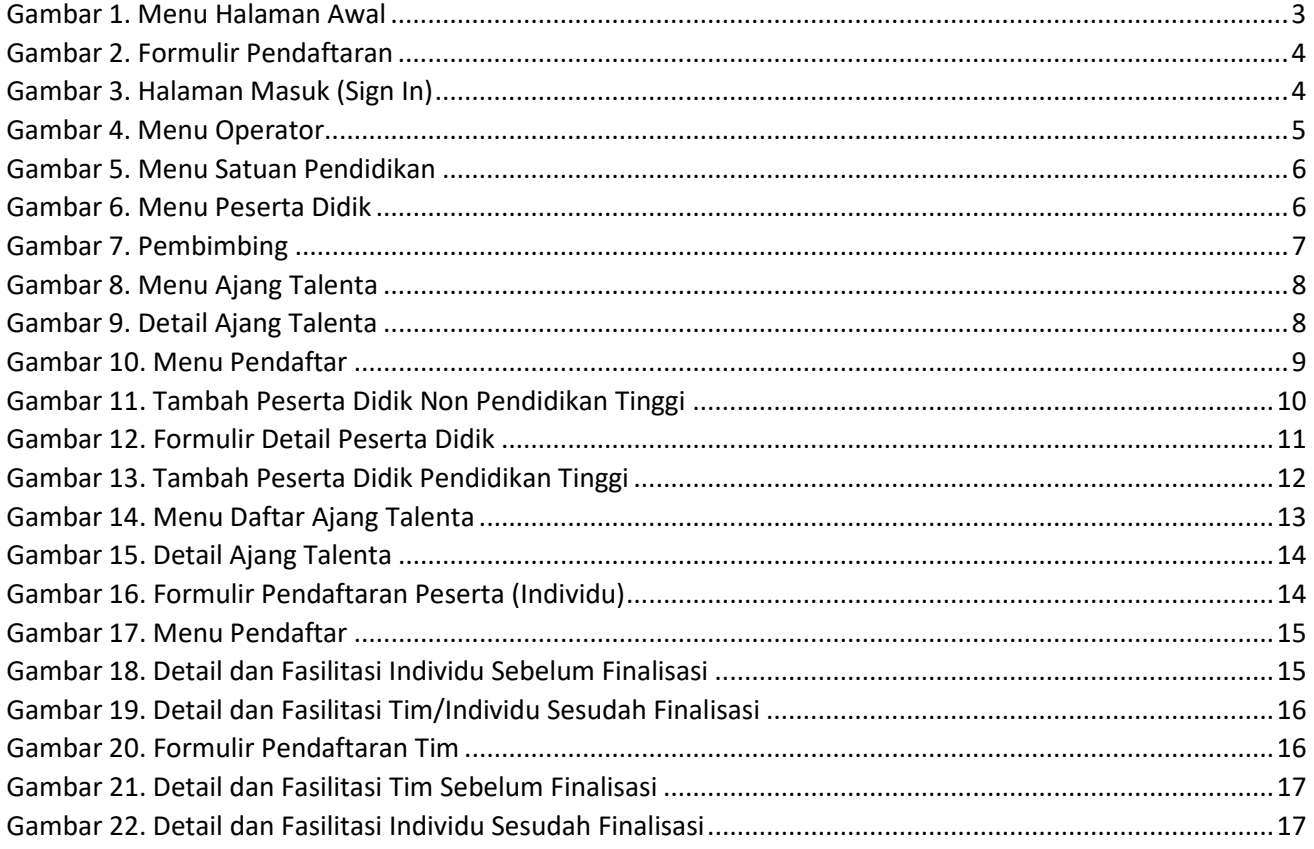

# <span id="page-3-0"></span>**1. Akses Masuk Portal Registrasi**

# <span id="page-3-1"></span>**1.1. Akses Masuk Menggunakan** *Single Sign On (***SSO***)*

Single Sign On (SSO) adalah metode autentikasi yang memungkinkan pengguna untuk masuk ke aplikasi menggunakan kredensial (*email* dan *password*) yang telah terdaftar pada aplikasi penyedia layanan SSO dalam hal ini PDData dan PDDikti. Pengguna yang memiliki akses SSO adalah operator sekolah atau operator Perguruan Tinggi.

Langkah Masuk menggunakan SSO :

- a. Klik menu masuk menggunakan SSO PDData
- b. Masukan *Email* dan *Password* yang terdaftar pada PDData atau masuk menggunakan akun tertaut

# <span id="page-3-2"></span>**1.2. Pendaftaran Akun dan Cara Mendaftar**

Pendaftaran akun dibuka hanya untuk operator jenjang Perguruan Tinggi (PT).

**Selamat Datang** Di Portal Registrasi Terpadu Ajang Talenta  $\overline{\smile}$ 

Cara mendaftar akun operator

*Gambar 1. Menu Halaman Awal*

<span id="page-3-3"></span>a. Pada halaman daftar-bpti.kemdikbud.go.id pilih menu kedua "Pendaftaran Akun Operator Perguruan Tinggi

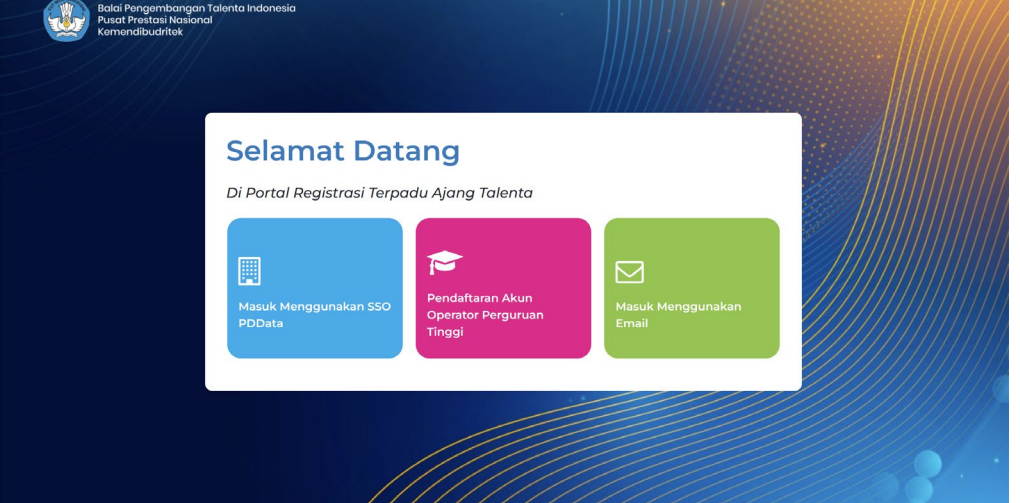

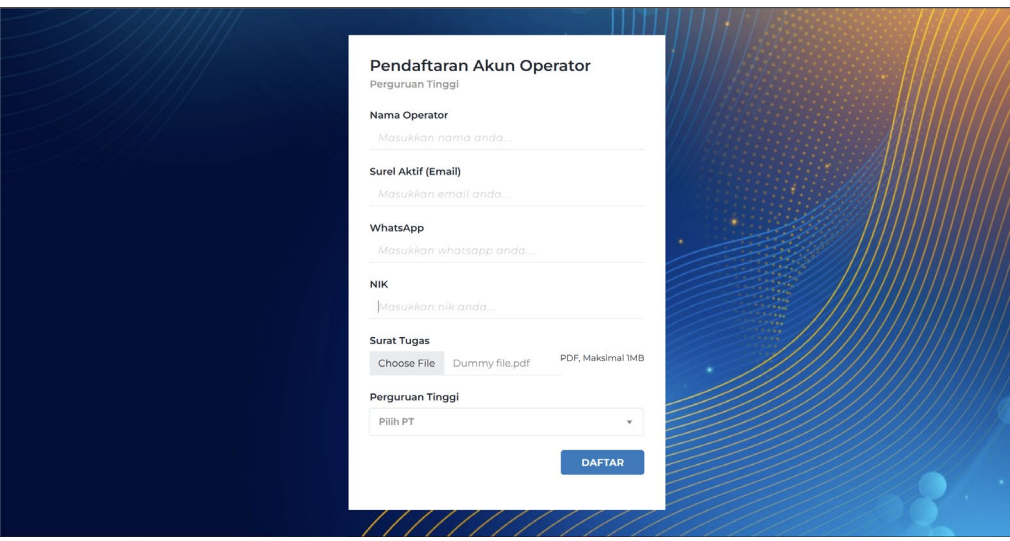

*Gambar 2. Formulir Pendaftaran*

- <span id="page-4-1"></span>b. Masukan nama operator, surel aktif (email), kontak Whatsapp, Nomor Induk Kependudukan (NIK), dan pilih Perguruan Tinggi
- c. Lakukan pengunggahan Surat Tugas sebagai bahan verifikasi data operator sebelum dapat mengaktifasi akses
- d. Terakhir Klik **Daftar**

#### <span id="page-4-0"></span>**1.3. Akses Masuk Menggunakan** *Email*

Akses ini merupakan akses khusus untuk beberapa pengguna yang didaftarkan pada sistem.

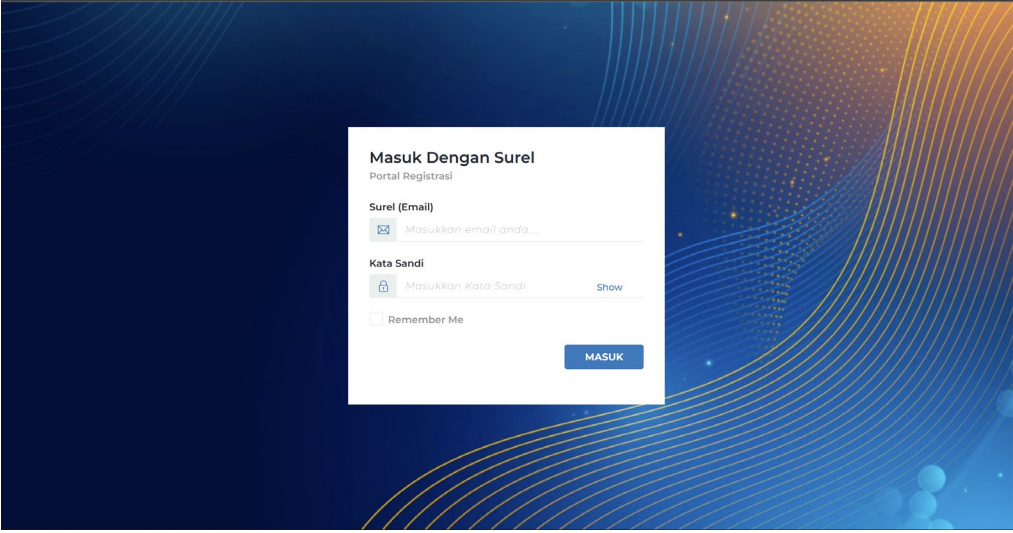

<span id="page-4-2"></span>*Gambar 3. Halaman Masuk (Sign In)*

Langkah masuk menggunakan *Email* :

- a. Klik menu masuk menggunakan *email*
- b. Masukan *email* dan *password*
- c. Klik Masuk

## <span id="page-5-0"></span>**2. Menu-menu di dasbor**

#### <span id="page-5-1"></span>**2.1. Operator**

Menu operator memuat informasi data diri, kontak, dan email

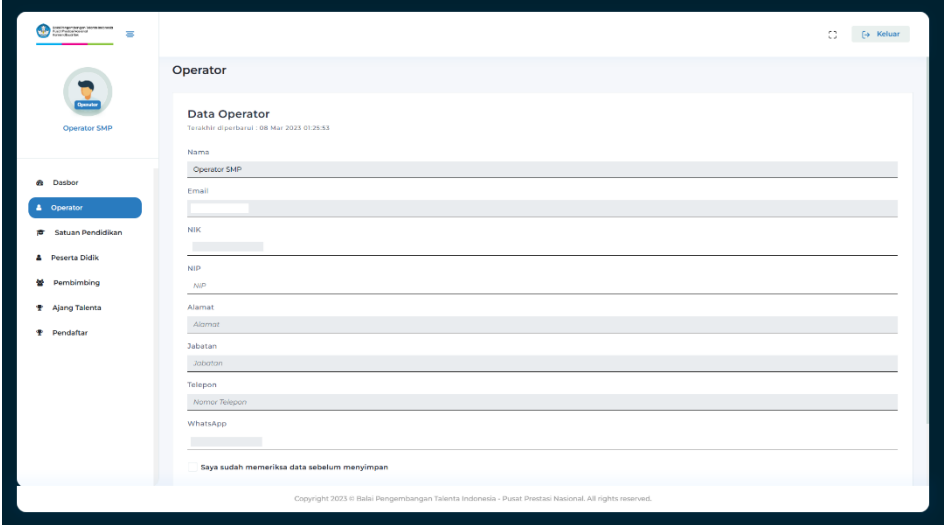

*Gambar 4. Menu Operator*

# <span id="page-5-3"></span><span id="page-5-2"></span>**2.2. Satuan Pendidikan**

Memuat informasi data satuan Pendidikan dan data korespondensi. Operator dapat melakukan pengecekan, melengkapi dan melakukan sinkronisasi untuk melakukan pembaruan data.

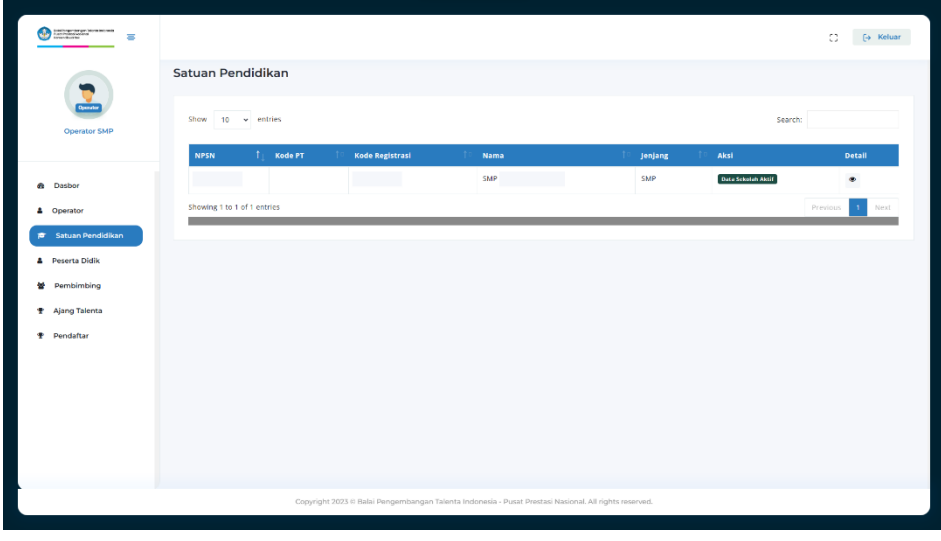

*Gambar 5. Menu Satuan Pendidikan*

#### <span id="page-6-1"></span><span id="page-6-0"></span>**2.3. Peserta Didik**

Menu peserta didik digunakan untuk menginput data peserta didik dalam satu satuan pendidikan. Sebelum mendaftar ajang talenta. Operator wajib menginput data peserta didik di dalam menu ini.

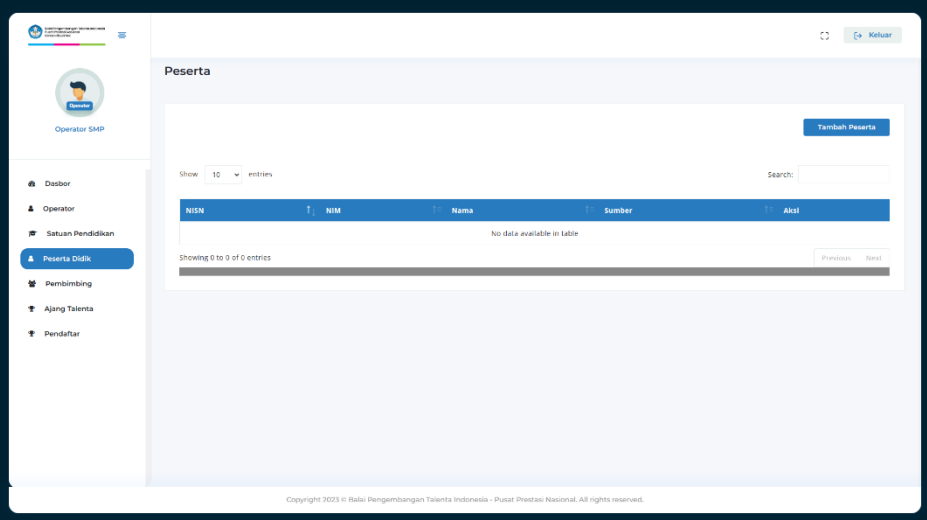

<span id="page-6-2"></span>*Gambar 6. Menu Peserta Didik*

# <span id="page-7-0"></span>**2.4. Pembimbing**

Menu pembimbing digunakan untuk menginput data pembimbing yang akan terlibat mendampingi peserta didik ketika mengikuti ajang talenta.

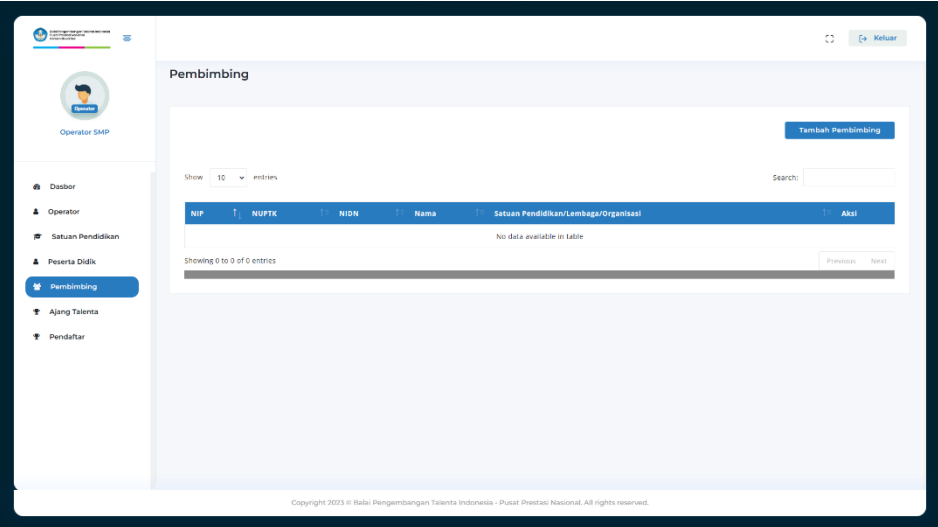

*Gambar 7. Pembimbing*

# <span id="page-7-2"></span><span id="page-7-1"></span>**2.5. Ajang Talenta**

Menu berisi daftar ajang talenta yang diselenggarakan oleh Balai Pengembangan Talenta Indonesia. Setiap daftar ajang talenta terdapat deskripsi, linimasa pendaftaran, tombol unduh petunjuk teknis, dan detail ajang talenta.

Untuk melakukan pendaftaran ajang talenta, silahkan klik detail pada daftar ajang talenta. Pada halaman detail akan berisi informasi kategori perlombaan, cabang perlombaan, sub-cabang, jenis keanggotaan, jumlah maksimal peserta yang dapat didaftarkan dalam satu cabang/subcabang ajang talenta, dan jumlah maksimal pembimbing yang dapat didaftarkan.

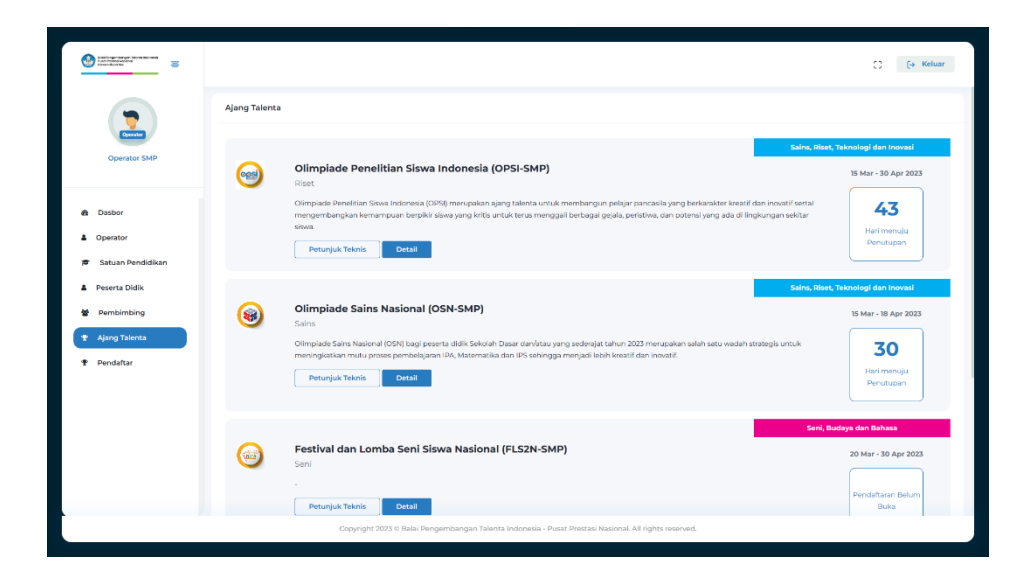

*Gambar 8. Menu Ajang Talenta*

<span id="page-8-0"></span>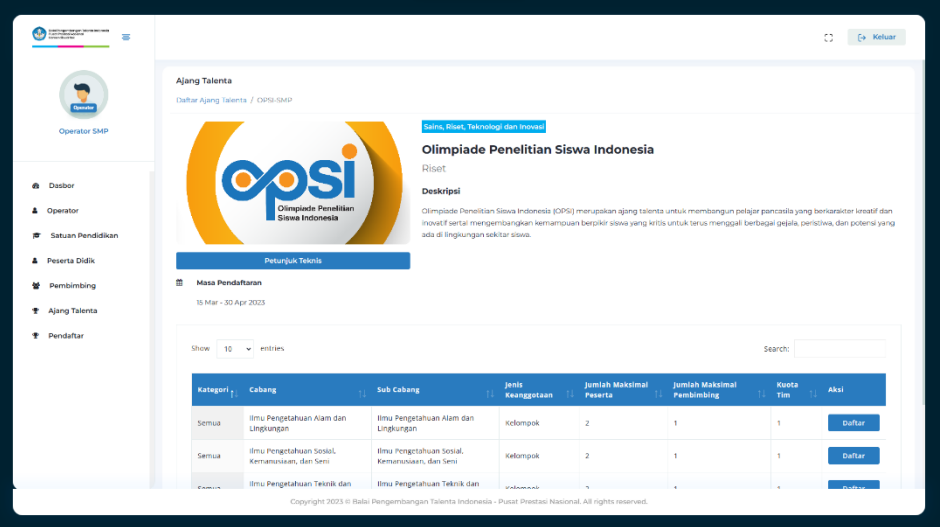

<span id="page-8-1"></span>*Gambar 9. Detail Ajang Talenta*

## <span id="page-9-0"></span>**2.6. Pendaftar**

Menu ini berisi daftar ajang talenta dan pendaftar yang telah didaftarkan pada menu ajang talenta. Proses pengecekan data, pembaruan data, dan finalisasi tersedia di detil cabang-ajang yang telah didaftari

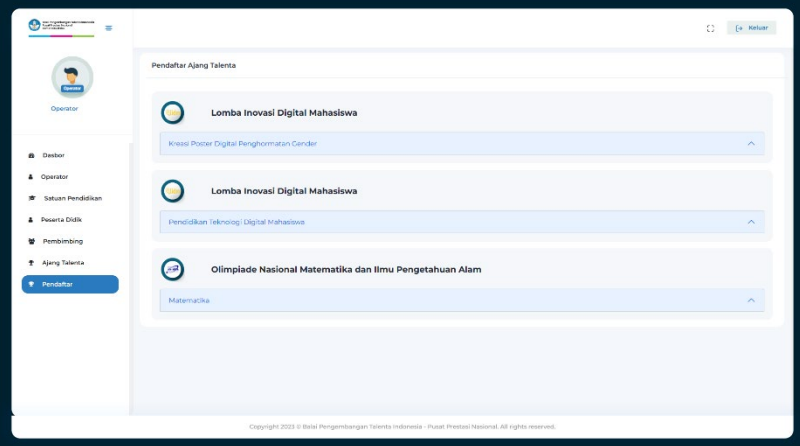

<span id="page-9-1"></span>*Gambar 10. Menu Pendaftar*

# <span id="page-10-0"></span>**3. Tutorial**

## <span id="page-10-1"></span>**3.1. Pengecekan dan pembaruan Informasi Operator**

- a. Pilih Menu Operator
- b. Isikan atau perbarui data
- c. Klik simpan untuk menyimpan pembaruan informasi

#### <span id="page-10-2"></span>**3.2. Pengecekan dan Penambahan Informasi Satuan Pendidikan**

- a. Pilih Menu Satuan Pendidikan
- b. Lengkapi data alamat korespondensi
- c. Untuk melakukan *update* data klik tombol sinkronisasi dengan pusat data

## <span id="page-10-3"></span>**3.3. Menambahkan Peserta Didik (Non Pendidikan Tinggi)**

- a. Pilih Menu Peserta Didik
- b. Klik Tambah peserta
- c. Masukan NISN dan tanggal lahir peserta didik

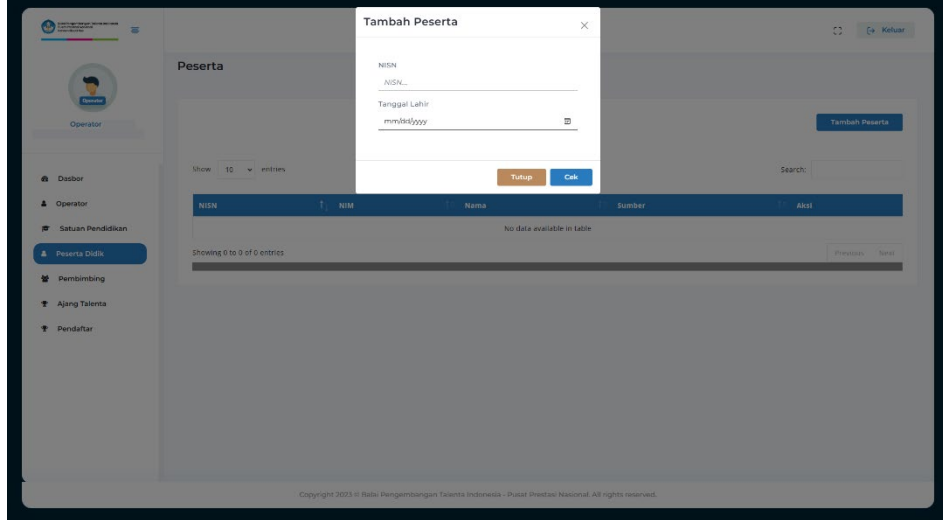

*Gambar 11. Tambah Peserta Didik Non Pendidikan Tinggi*

- <span id="page-10-4"></span>d. Klik Cek
- a. Melengkapi Data Diri dan Data Orang Tua

Operator akan melengkapi data peserta diantaranya :

i. foto peserta didik

- ii. identifikasi kebutuhan khusus & buta warna
- iii. berat badan
- iv. tinggi badan
- v. kontak
- vi. Email
- vii. alamat korespondensi
- viii. Kontak orang peserta didik
- ix. Alamat korespondensi orang tua

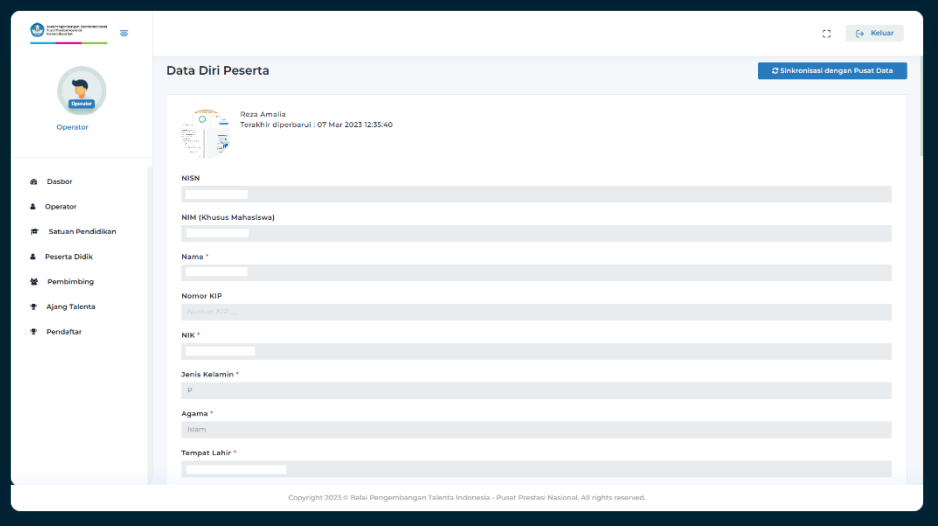

*Gambar 12. Formulir Detail Peserta Didik*

<span id="page-11-1"></span>b. Pastikan semua data sudah terinput dengan benar kemudian klik simpan

#### <span id="page-11-0"></span>**3.4. Menambahkan Mahasiswa (Pendidikan Tnggi)**

- a. Pilih menu Peserta Didik
- b. Klik Tambah Peserta
- c. Cari dan Pilih Program Studi Peserta Didik
- d. Inputkan Nomor Induk Mahasiswa (NIM)

| $\equiv$                    |                                                         | Tambah Peserta (PDDIKTI)                                       | $\times$                                                                                               |           | $\mathbb{C}^*$<br>[+ Keluar |  |  |
|-----------------------------|---------------------------------------------------------|----------------------------------------------------------------|----------------------------------------------------------------------------------------------------|-----------|-----------------------------|--|--|
| Operator                    | Peserta                                                 | Program Studi<br>Pilih Program Studi<br>NIM<br>NM <sub>2</sub> | $\tau$                                                                                                 |           | Tambah Paserta (PDDIKTI)    |  |  |
| <b>G</b> Dasbor             | Show 10 v entries                                       |                                                                | Tutup<br>Cek                                                                                           |           | Search:                     |  |  |
| <b>4</b> Operator           | NISN                                                    | $1 - mm$                                                       | Nama                                                                                                   | Sumber    | Aksi                        |  |  |
| <b>pr</b> Satuan Pendidikan |                                                         |                                                                |                                                                                                    | pridicti. | $\bullet$                   |  |  |
| <b>A</b> Peserta Didik      |                                                         |                                                                |                                                                                                    | pddikti   |                             |  |  |
| <b>堂</b> Pembimbing         |                                                         |                                                                |                                                                                                    | pddikti   |                             |  |  |
| <b>T</b> Ajang Talenta      |                                                         |                                                                |                                                                                                    | pddlkti   | $\bullet$                   |  |  |
| <b>P</b> Pendaftar          |                                                         |                                                                |                                                                                                    | pddikti   | $\bullet$                   |  |  |
|                             |                                                         |                                                                |                                                                                                    | pddikti   | $\bullet$                   |  |  |
|                             |                                                         |                                                                |                                                                                                    | pddikti   | $\bullet$                   |  |  |
|                             | Showing 1 to 7 of 7 entries<br>Next<br><b>Permitted</b> |                                                                |                                                                                                    |           |                             |  |  |
|                             |                                                         |                                                                |                                                                                                    |           |                             |  |  |
|                             |                                                         |                                                                |                                                                                                    |           |                             |  |  |
|                             |                                                         |                                                                | Copyright 2023 to Balai Pengembangan Talenta Indonesia - Pusat Prestasi Nasional, All rights reserved. |           |                             |  |  |

*Gambar 13. Tambah Peserta Didik Pendidikan Tinggi*

- <span id="page-12-1"></span>e. Klik Cek
- c. Melengkapi Data Diri dan Data Orang Tua

Operator akan melengkapi data peserta diantaranya :

- i. foto peserta didik
- ii. identifikasi kebutuhan khusus & buta warna
- iii. berat badan
- iv. tinggi badan
- v. kontak
- vi. Email
- vii. alamat korespondensi
- viii. Kontak orang peserta didik
- ix. Alamat korespondensi orang tua
- f. Pastikan semua data sudah terinput dengan benar kemudian klik simpan

#### <span id="page-12-0"></span>**3.5. Menambahkan Pembimbing**

- a. Pilih menu Pembimbing
- b. Klik tambah pembimbing
- c. Isikan data diri pembimbing
- d. Klik simpan

Catatan : NIP, NUPTK, NIDN bersifat opsional. Pada kolom asal instansi pembimbing, Jika Pembimbing berasal dari satuan pendidikan silahkan isikan nama satuan pendidikan, jika berasal dari luar satuan pendidikan atau professional maka isikan nama instansi/Lembaga yang menaungi

## <span id="page-13-0"></span>**3.6. Mendaftarkan Ajang Talenta**

#### <span id="page-13-1"></span>**3.6.1. Mendaftarkan Ajang Berjenis Individu**

a. Pilih menu Ajang Talenta

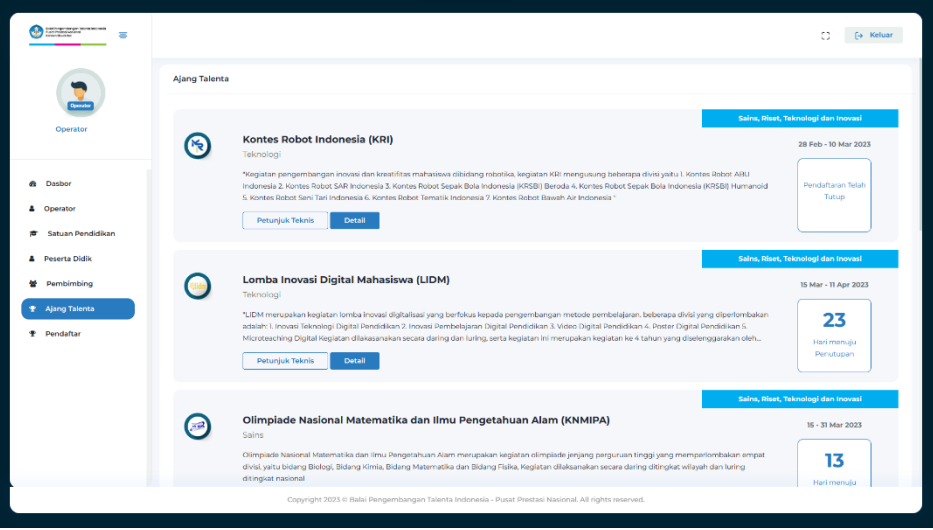

*Gambar 14. Menu Daftar Ajang Talenta*

<span id="page-13-2"></span>b. Pilih ajang talenta yang tersedia

| 5                      | o                                                                                                    |                                                    |                                                                                                    |                      |                                   |                                      |              | <b>F+ Keluar</b> |  |  |  |
|------------------------|----------------------------------------------------------------------------------------------------|----------------------------------------------------|----------------------------------------------------------------------------------------------------|----------------------|-----------------------------------|--------------------------------------|--------------|------------------|--|--|--|
| <b>Operator SMP</b>    | <b>Ajang Talenta</b><br>Daftar Ajang Talenta / OPSI-SMP                                                                                                    |                                                    |                                                                                                    |                      |                                   |                                      |              |                  |  |  |  |
|                        | Sains, Riset, Teknologi dan Inovasi<br>Olimpiade Penelitian Siswa Indonesia                                                                                                    |                                                    |                                                                                                    |                      |                                   |                                      |              |                  |  |  |  |
| Dasbor<br>Operator     | Riset<br>Deskripsi<br>Olimpiade Penelitian<br>Olimpiade Penelitian Siswa Indonesia (OPSI) merupakan ajang talenta untuk membangun pelajar pancasila yang berkarakter kreatif dan            |                                                    |                                                                                                    |                      |                                   |                                      |              |                  |  |  |  |
| Satuan Pendidikan      | Siswa Indonesia<br>inovatif sertal mengembangkan kemampuan berpikir siswa yang kritis untuk terus menggali berbagai gejala, peristiwa, dan potensi yang<br>ada di lingkungan sekitar siswa. |                                                    |                                                                                                    |                      |                                   |                                      |              |                  |  |  |  |
| <b>A</b> Peserta Didik | Petunjuk Teknis<br>Masa Pendaftaran<br>曲<br>15 Mar - 30 Apr 2023                                                                                                    |                                                    |                                                                                                    |                      |                                   |                                      |              |                  |  |  |  |
| Pembimbing             |                                                                                                    |                                                    |                                                                                                    |                      |                                   |                                      |              |                  |  |  |  |
| <b>Ajang Talenta</b>   |                                                                                                    |                                                    |                                                                                                    |                      |                                   |                                      |              |                  |  |  |  |
| Pendaftar              | Show<br>10<br>$\vee$ entries<br>Search:                                                                                                    |                                                    |                                                                                                    |                      |                                   |                                      |              |                  |  |  |  |
|                        | Kategori -                                                                                                    | Cabang                                             | <b>Sub Cabang</b>                                                                                     | Jenis<br>Keanggotaan | <b>Jumlah Maksimal</b><br>Peserta | <b>Jumlah Maksimal</b><br>Pembimbing | Kuota<br>Tim | Aksi             |  |  |  |
|                        | Semua                                                                                                    | Ilmu Pengetahuan Alam dan<br>Lingkungan            | Ilmu Pengetahuan Alam dan<br>Lingkungan                                                               | Kelompok             | $\overline{z}$                    | ٠                                    | $\mathbf{r}$ | <b>Daftar</b>    |  |  |  |
|                        | Semua                                                                                                    | Ilmu Pengetahuan Sosial.<br>Kernanusiaan, dan Seni | Ilmu Pengetahuan Sosial,<br>Kemanusiaan, dan Seni                                                     | Kelompok             | $\overline{2}$                    | ٠                                    | ×.           | <b>Daftar</b>    |  |  |  |
|                        | Comin                                                                                                    | Ilmu Pengetahuan Teknik dan                        | Ilmu Pengetahuan Teknik dan                                                                           | <b>Valenced</b>      |                                   |                                      |              |                  |  |  |  |
|                        |                                                                                                    |                                                    | Copyright 2023 © Balai Pengembangan Talenta Indonesia - Pusat Prestasi Nasional. All rights reserved. |                      |                                   |                                      |              |                  |  |  |  |

*Gambar 15. Detail Ajang Talenta*

- <span id="page-14-0"></span>c. Pilih kategori-cabang-sub cabang yang akan diikuti
- d. Klik daftar pada baris tersebut

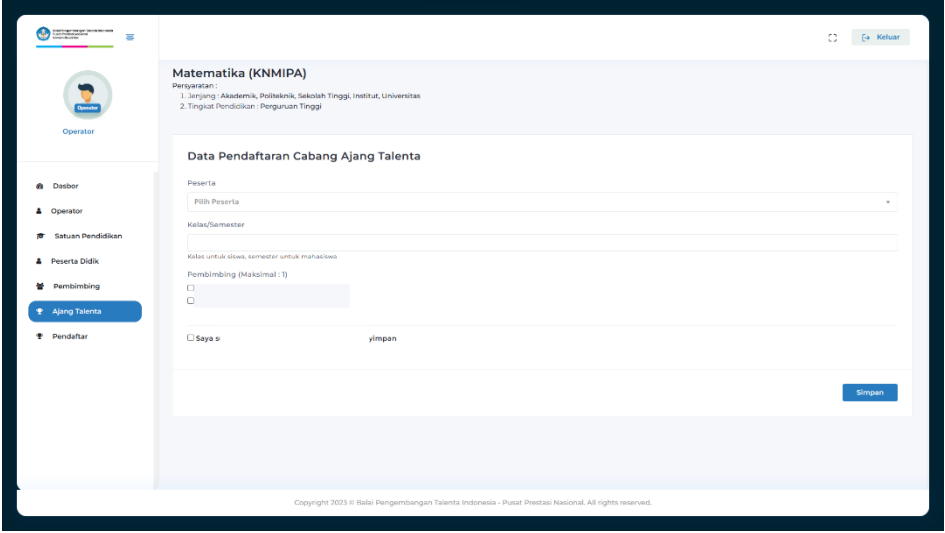

*Gambar 16. Formulir Pendaftaran Peserta (Individu)*

- <span id="page-14-1"></span>e. Pilih Peserta
- f. isikan kelas/semester saat ini peserta didik
- g. Pilih Pembimbing
- h. Periksa Kembali isian sebelum menyimpan
- i. Klik Simpan untuk menyimpan data
- j. Pilih menu pendaftar

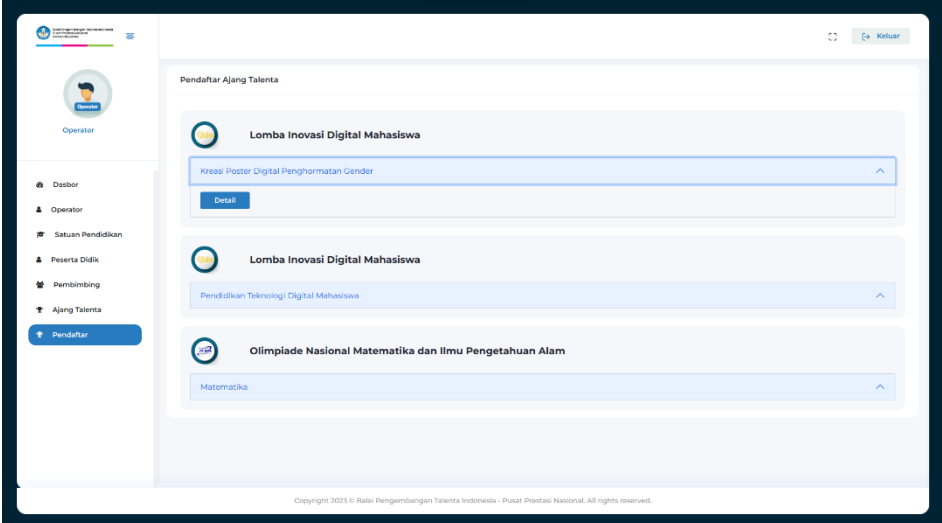

*Gambar 17. Menu Pendaftar*

<span id="page-15-0"></span>k. Pilih ajang talenta dan klik detil

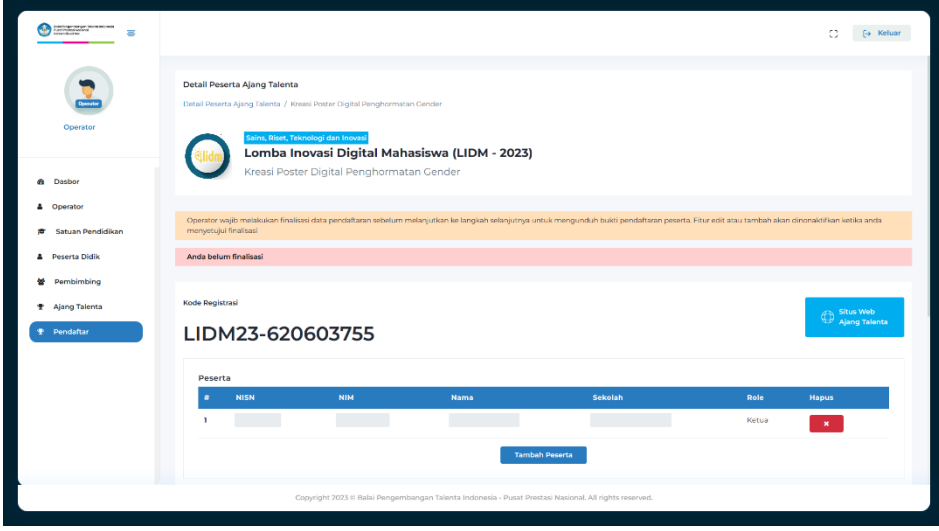

*Gambar 18. Detail dan Fasilitasi Individu Sebelum Finalisasi*

- <span id="page-15-1"></span>l. Melakukan pengecekan data kembali
- m. Klik finalisasi untuk mendapatkan kode registrasi peserta

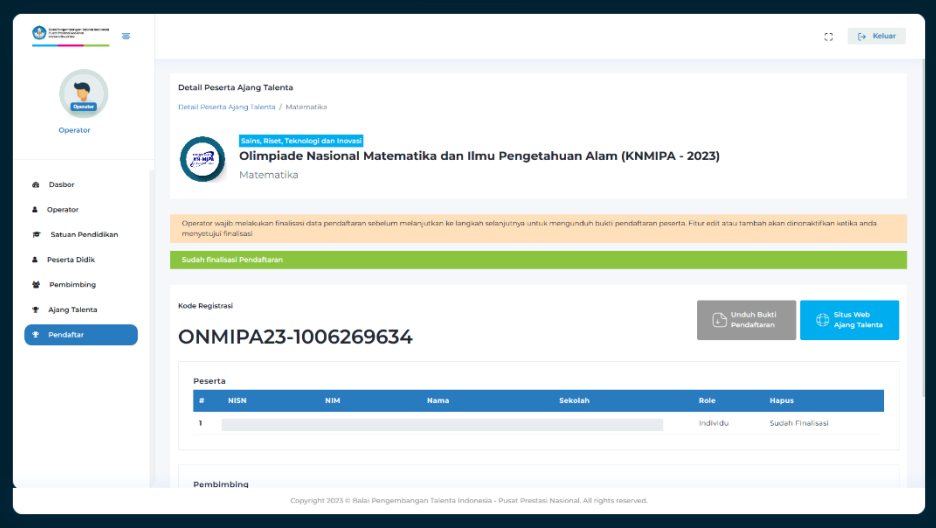

*Gambar 19. Detail dan Fasilitasi Tim/Individu Sesudah Finalisasi*

#### <span id="page-16-1"></span><span id="page-16-0"></span>**3.6.2. Mendaftar Ajang Berjenis Tim**

- a. Pilih menu Ajang Talenta
- b. Pilih ajang talenta yang tersedia
- c. Pilih kategori-cabang-sub cabang yang akan diikuti
- d. Klik daftar pada baris tersebut

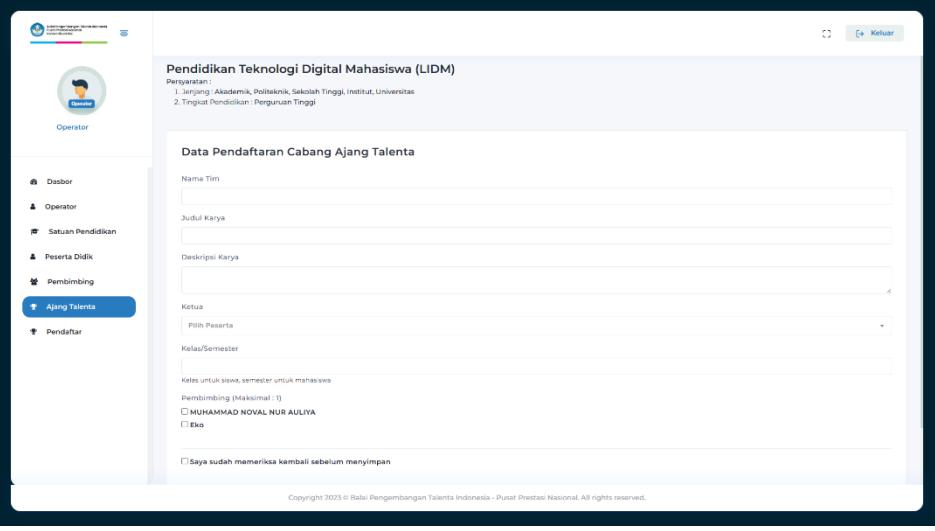

*Gambar 20. Formulir Pendaftaran Tim*

- <span id="page-16-2"></span>e. Masukan nama tim, judul karya, dan deskripsi karya
- f. Pilih Ketua Tim
- g. Isikan kelas/semester saat ini peserta didik
- h. Pilih pembimbing
- i. Periksa Kembali isian sebelum menyimpan
- j. Klik Simpan untuk menyimpan data
- k. Pilih menu pendaftar
- l. Pilih ajang talenta dan klik detil
- m. Untuk menambahkan anggota, klik **Tambah Peserta** pada kolom peserta

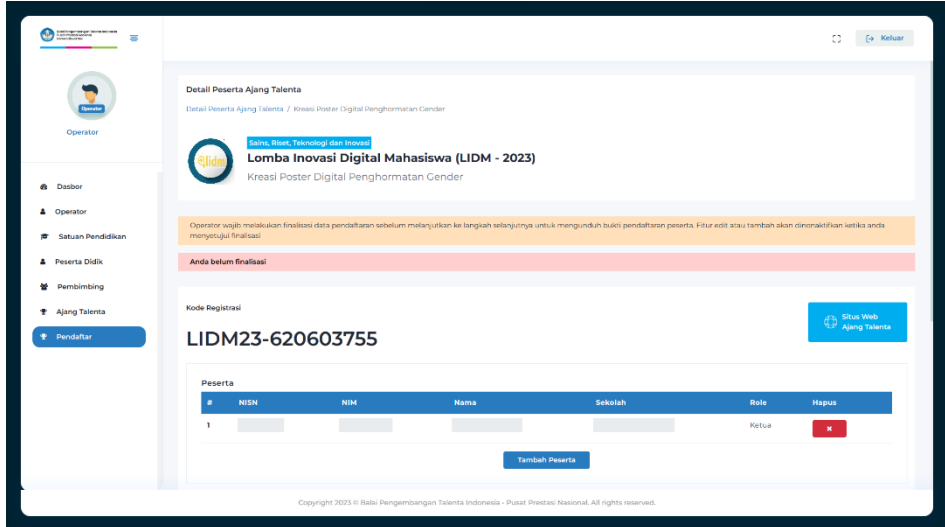

*Gambar 21. Detail dan Fasilitasi Tim Sebelum Finalisasi*

- <span id="page-17-0"></span>n. Melakukan pengecekan data kembali
- o. Klik finalisasi untuk mendapatkan kode registrasi peserta

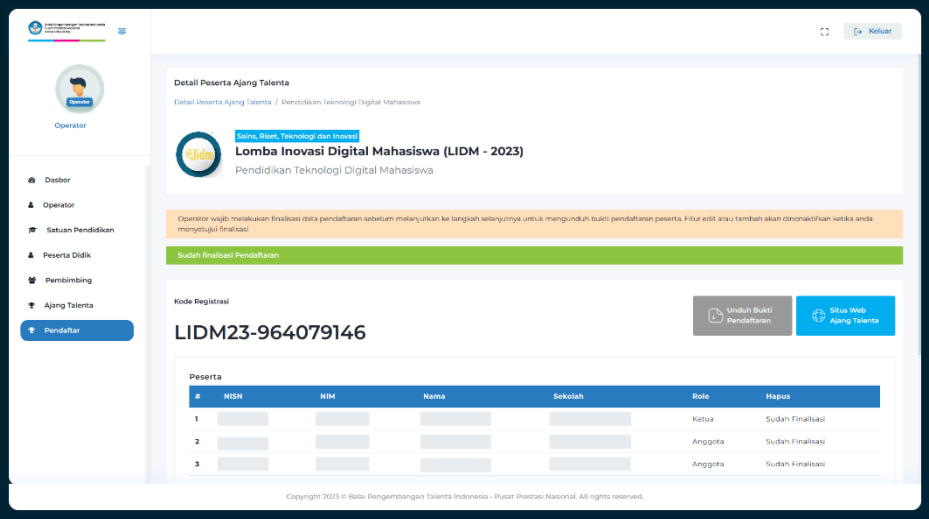

<span id="page-17-1"></span>*Gambar 22. Detail dan Fasilitasi Individu Sesudah Finalisasi*

# <span id="page-18-0"></span>**3.6.3. Mendaftar Ajang Berjenis Lintas Perguruan Tinggi (Ketua)**

- a. Pilih menu Ajang Talenta
- b. Pilih ajang talenta yang tersedia
- c. Pilih kategori-cabang-sub cabang yang akan diikuti
- d. Klik daftar pada baris tersebut
- e. Operator perguruan tinggi mahasiswa yang menjadi ketua mendaftar dengan memilih Daftar Ketua
- f. Masukan nama tim, judul karya, dan deskripsi karya
- g. Pilih Ketua Tim
- h. Isikan kelas/semester saat ini peserta didik
- i. Pilih pembimbing
- j. Periksa Kembali isian sebelum menyimpan
- k. Klik Simpan untuk menyimpan data
- l. Operator memberikan kode registrasi ke pada ketua tim untuk diberikan ke anggota sebagai kode referral
- m. Melakukan pengecekan data kembali
- n. Klik finalisasi untuk mendapatkan kode registrasi peserta

#### <span id="page-18-1"></span>**3.6.4. Mendaftar Ajang Bersifat Lintas Perguruan Tinggi (Anggota)**

- a. Pilih menu Ajang Talenta
- b. Pilih ajang talenta yang tersedia
- c. Pilih kategori-cabang-sub cabang yang akan diikuti
- d. Operator perguruan tinggi mahasiswa yang menjadi anggota mendaftar dengan memilih Daftar Anggota
- e. Masukan kode pendaftaran ketua
- f. Pilih anggota
- g. Isikan kelas/semester saat ini peserta didik
- h. Periksa Kembali isian sebelum menyimpan
- i. Klik Simpan untuk menyimpan data

# <span id="page-19-0"></span>**3.7. Mengubah Ketua/Anggota Tim**

Perubahan peserta didik masih dapat dilakukan selama operator belum melakukan finalisasi. Jika dipentahapan ajang terdapat pendaftaran ulang atau perubahan anggota tim, maka operator melapor ke administrator lomba untuk meminta akses pembaruan data.

Adapun Langkah untuk mengubah data diantaranya :

- a. Pilih Menu Pendaftar
- b. Pilih Ajang Talenta dan Cabang Lomba
- c. Klik Detil
- d. Lakukan Pembaruan dengan menambahkan atau menghapus anggota lomba
- e. Periksa Kembali isian sebelum menyimpan
- f. Kemudian klik finalisasi

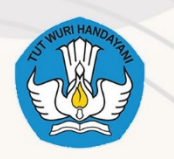

BALAI PENGEMBANGAN TALENTA INDONESIA PUSAT PRESTASI NASIONAL KEMENTERIAN PENDIDIKAN, KEBUDAYAAN, RISET, DAN TEKNOLOGI

Jalan Gardu Rt. 10 Rw. 02, Srengseng Sawah, Kec. Jagakarsa, Kota Jakarta Selatan,<br>Daerah Khusus Ibukota Jakarta 12640